## App Sparkasse: Sicherungsverfahren ändern

Kontoint

 $0.3480$ 

**IRAN** 

**BIC** 

 $\,<\,$ 

Die nachfolgende Beschreibung gilt für das Betriebssystem iOS. Für andere mobile Betriebssysteme kann die Vorgehensweise leicht abweichen.

1 Starten Sie die App Sparkasse mit Tipp auf das App-Symbol und geben Sie Ihr Passwort ein.

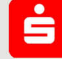

Wählen Sie auf der Startseite "Zum Finanzstatus" aus.

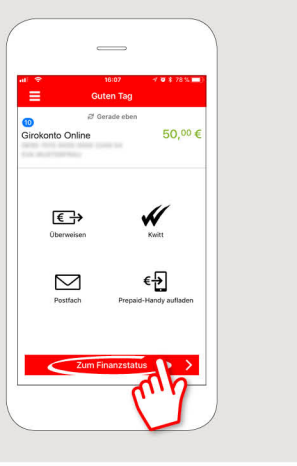

2 Wählen Sie ein Konto aus. Tippen Sie dann auf "Kontodetails". 102.06€  $. . . . .$ 

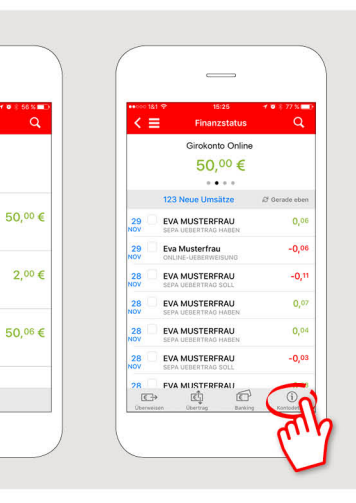

Sparkasse

**Bayreuth** 

www.sparkasse-bayreuth.de/app

 $\dot{\Omega}_0$ 

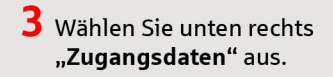

Im nächsten Schritt können Sie den Anmeldenamen verändern. Geben Sie dort den Anmeldenamen zu dem neuen Verfahren ein, den Sie per Brief von der Sparkasse erhalten haben.

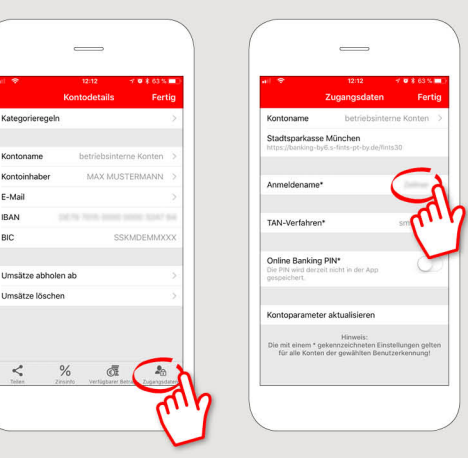

4 Speichern Sie die geänderten Daten mit einem Tipp auf "Ändern". Geben Sie zur Bestätigung Ihre PIN ein und tippen Sie auf "Ok". Tippen Sie 2-mal auf "Fertig", um zum Finanzstatus zurückzukehren.

Fertig! Ab jetzt erhalten Sie Ihre TANs über das neue Verfahren, wenn Sie sich mit dem zugehörigen Anmeldenamen anmelden.

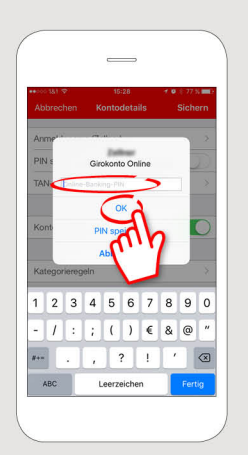

**HABEN SIE NOCH FRAGEN? WIR BEANTWORTEN SIE GERNE.** 

Unser Kunden-Service-Center ist unter 0921 284-0 Mo-Fr von 8 bis 20 Uhr und Sa von 9 bis 14 Uhr für Sie da.

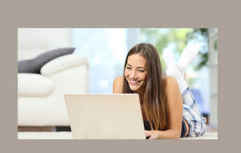

Filiale finden: www.sparkasse-bayreuth.de/filiale-finden

Alle aktuellen Sicherheitstipps für Sie: www.sparkasse-bayreuth.de/sicherheit